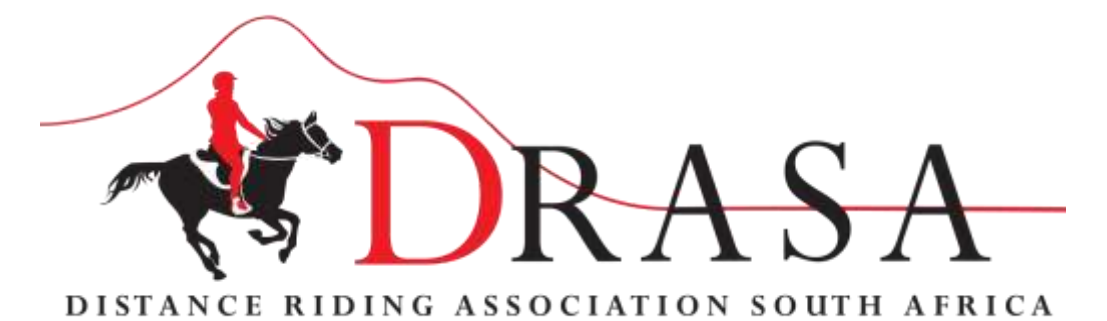

# **Administrators Guide to the Website [www.drasa.org.za](http://www.drasa.org.za/)**

**Index**

- **1. Registration**
- **2. Calendar**
- **3. Events/Rides and Clinics**
	- **3.1. Loading a Clinic**
		- **3.1.1 Clinic Only**
		- **3.1.2 Clinic and Test Ride**
	- **3.2. Loading a Ride**
- **4. Event Administration**
	- **4.1. Event Payments**
	- **4.2. Emails to riders**
	- **4.3. Other Event Administration Options**
- **5. Affiliations**
	- **5.1. National Affiliations**
	- **5.2. Club Affiliations**
- **6. Users Screen**
- **7. Horses Tab**
- **8. Document Updater**
- **9. DRASA Structures**

Anyone wanting to enter for an event or clinic or read all documentation must REGISTER on website. Registering is not AFFILIATING and no payment is necessary!

#### **1. Registration**

- 1. New Person registers on website
- 2. Person fills in information
- 3. Activation email gets generated to person
- 4. Person clicks on activation email and goes into website.
- **2. Calendar**

All events for each Province will be approved and forwarded by the Provincial secretary to DRASA National for loading on the system. The Provincial council will approve a temporary calendar in Dec each year and forwards to DRASA National for loading on the website by the  $6<sup>th</sup>$  January each year.

# **3. Events/Clinics**

New Riders may enter one **event** to try the discipline out: that means they do NOT have to affiliate to a Club or DRASA but they do have to pay a single event licence for that event in the form of an insurance cost and they do have to pay the R50 once off fee to get their horse onto the database and activated.

Anybody, whether a DRASA member or not, or a Club member or not, may enter a **clinic**. All monies go to Club/Organising Committee or SHB registered with Club and whose details have been put on the DRASA website due to the Club/SHB affiliation document. All costs are for Club/OC or SHB registered with Club and all entries MUST be done on Website

Clinics are offered in two forms:

A. Just a clinic where training and demonstrations are presented so that interested riders can be exposed to the principles of CTR. You may attend clinics without a horse and then will only be charged for the Clinic theory portion. You may stay to be a spectator at the test ride if you wish.

 b. A clinic held together with a TEST Ride which offers riders a ride held after the theory and demonstration part of the clinic for exposure to a full CTR event. To participate in the Test ride portion of the Clinic you will have to then enter your horse's details and may be charged more to participate.

# **3.1. Loading a Clinic**

All clinics must be sanctioned as these are official DRASA clinics to introduce DRASA to nonmembers or to allow skill/knowledge development.

Clinics may be in two forms – a Clinic only (no horses and no test ride so basically theory and demonstration) or a Clinic with a Test Ride.

Fill in Sanction document and SLA and send together with the Invite or any documents to be uploaded on the event to Provincial Secretary

Details must include Clinic details (any guest speakers/experts, distance of any test ride if applicable, venue location, costs including paddocks, gate fees, catering, hand-outs etc.), and closing date of entry.

All Sanction forms and invites and SLA to be sent to Provincial body secretary and once approved they will send to DRASA National for loading on the system. Lead time is a week for loading.

Training Rides/ Fun Rides are NOT DRASA sanctioned and cannot be advertised as such. These are CLUB organised functions and as such the Club/SHB must take responsibility for any medical emergencies, veterinary issues or insurance

Click on EVENTS tab

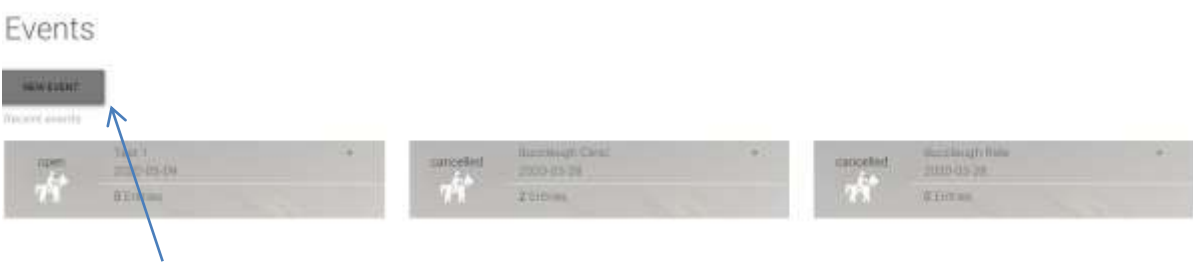

# Click NEW EVENT

The following screen will present. Enter the below information required from Ride Sanctioning Document and invite.

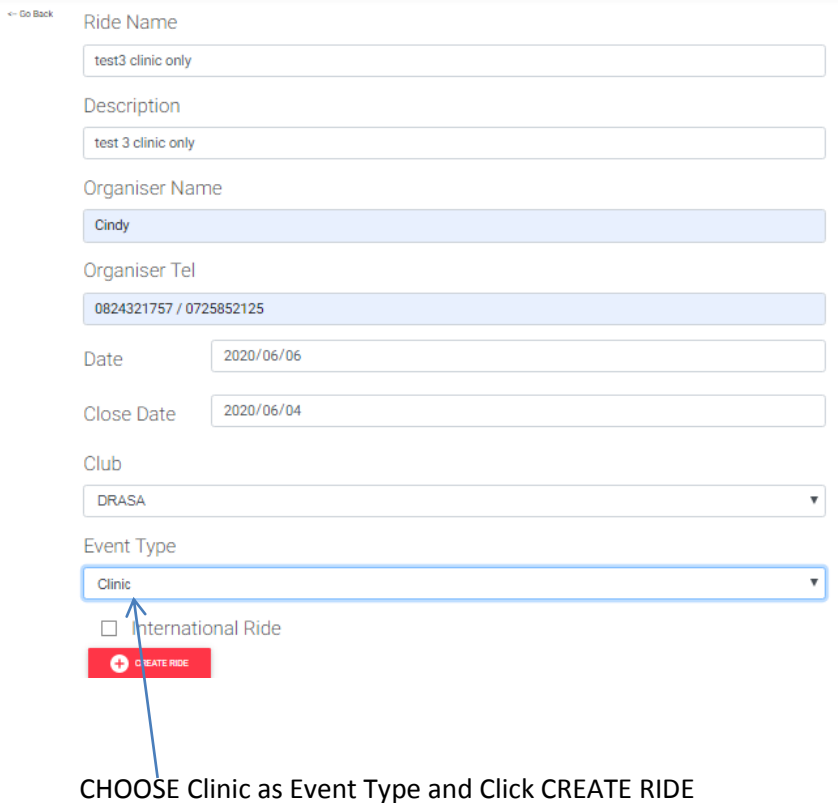

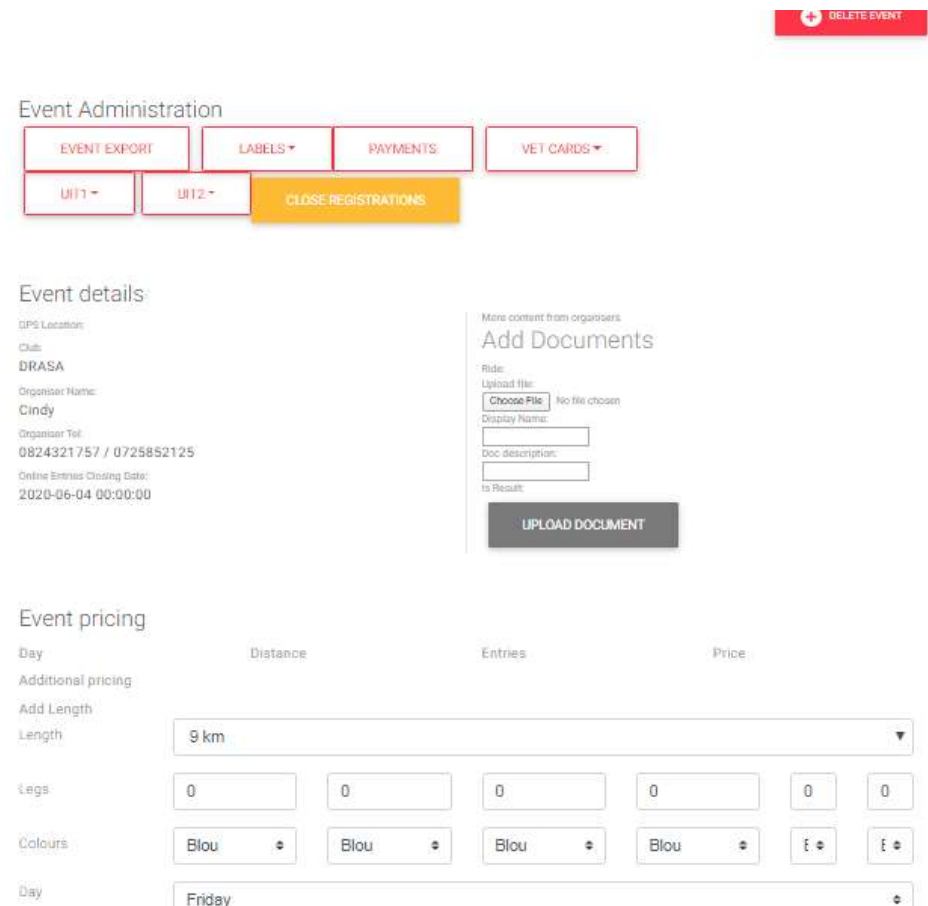

### Upload any invite document or information document for Riders to view

# Fill in details and click on UPLOAD DOCUMENT

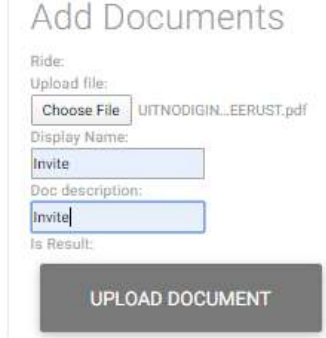

# **3.1.1. Clinic Only:**

Click on Down Arrow on the length and choose Clinic Only Click on Day and choose the Day of the week Add the price into the Price column (no R in front of amount) Add date relevant to day of week Click Clinic block Click ADD RIDE LENGTH

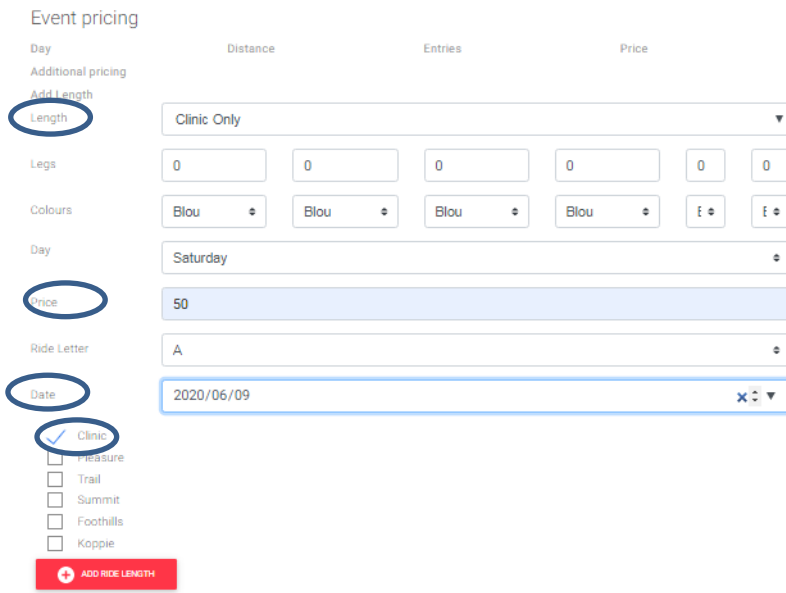

# This is what will show on the Event Pricing section

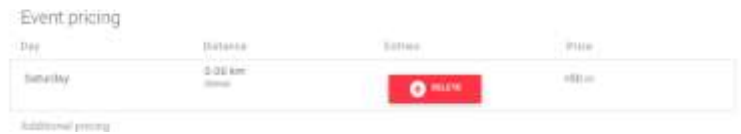

# **3.1.2. Clinic with Test Ride**

# Add clinic only cost as above Then Add Distance and price for TEST Ride

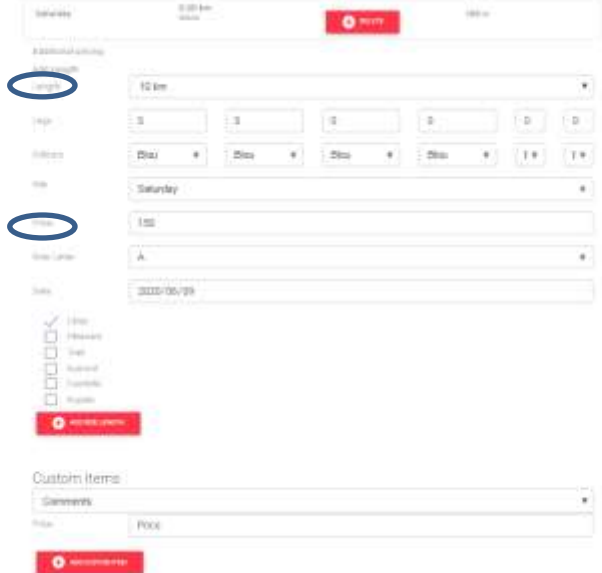

Explanation of fields to be completed:

**Length:** Total length of this distance: example 10km or 20km etc. and CLINIC ONLY for a

clinic with no Test Ride **Legs:** Enter each leg length of the ride distance: example 2 legs of 5kms each **Colours:** if you are using specific colour markings for each leg **Day**: the actual day of the week for this ride. For multi day rides add each day and distance separately **Price:** the Entry fee for this distance **Ride Letter:** not used currently **Date:** the Date applicable to the day for this distance Click on the **Divisions** this distance falls into Click Add Ride Length For the next distance or day complete another time and after each length entered click Add ride Length

Once completed fill in custom items: use drop down to get the common ones used, example Paddocks to be booked, gate fees, catering etc. These can have a price attached to them and will appear on the invoice for the ride entries as separate items. Fill in and click Add custom item

Click ADD RIDE LENGTH

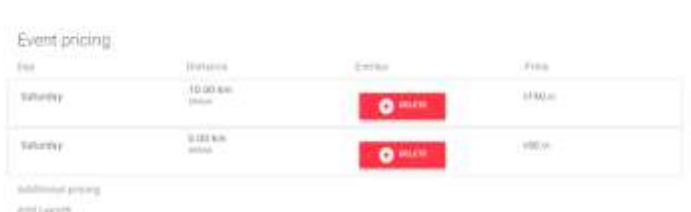

Choose Drown Down arrow for type of extra Costs .Enter the Cost for the Clinic (Gate Fee etc.) and Click ADD CUSTOM ITEM

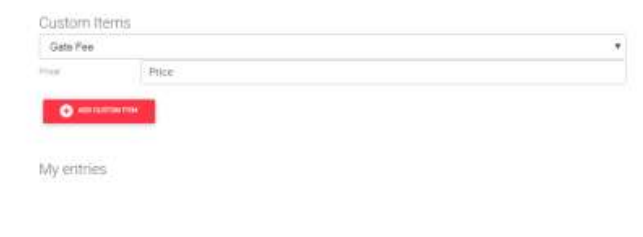

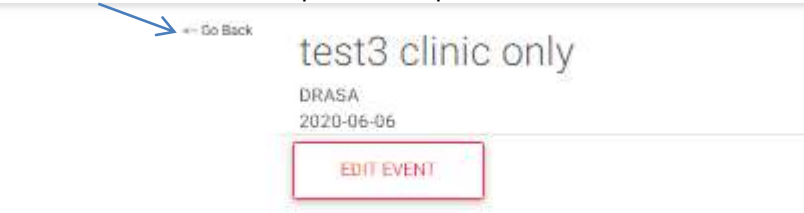

Use the Back Prompt at the top of the screen to exit

If you have made an error, delete ride and start again

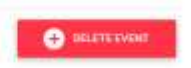

Once saved one can also go back and edit the Event unless someone has already entered the Event

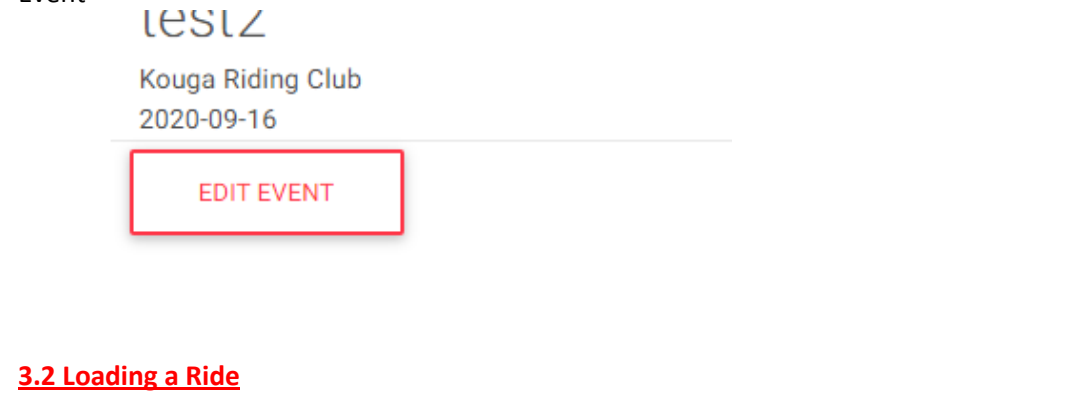

Click on EVENTS tab

Events

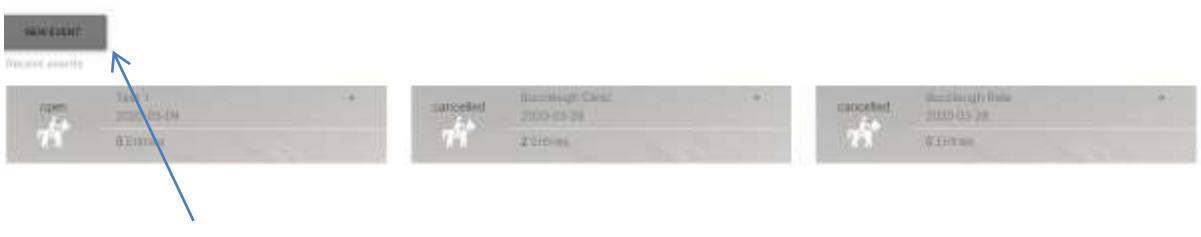

Click NEW EVENT

The Screen below will present. Fill in all information from Ride Sanction document and Invite

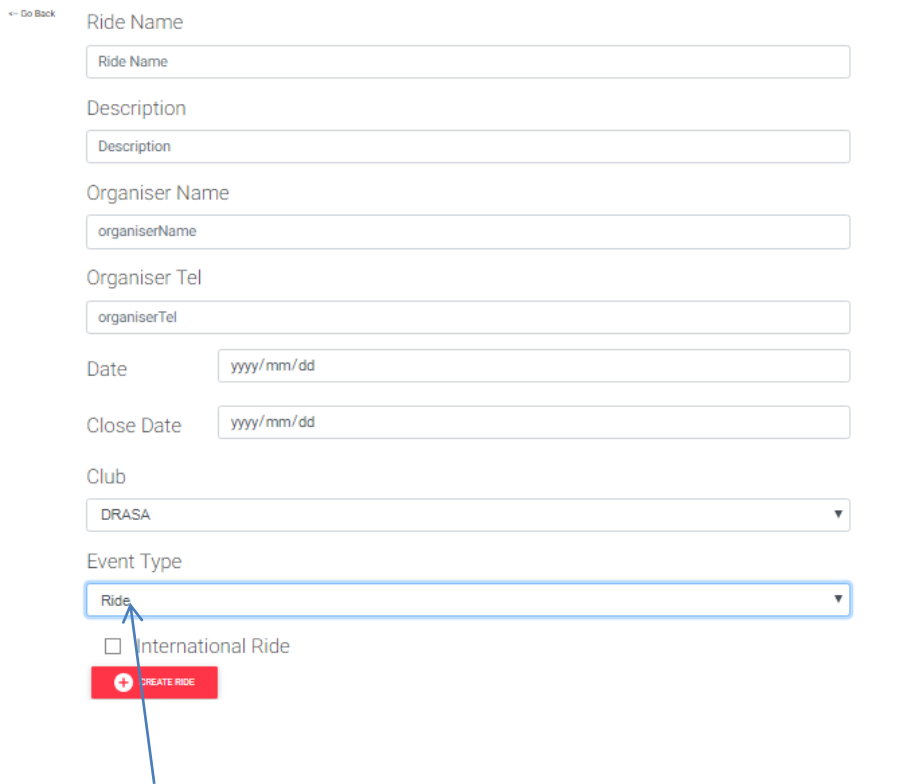

# Enter all information including Event type as Ride and Click CREATE RIDE

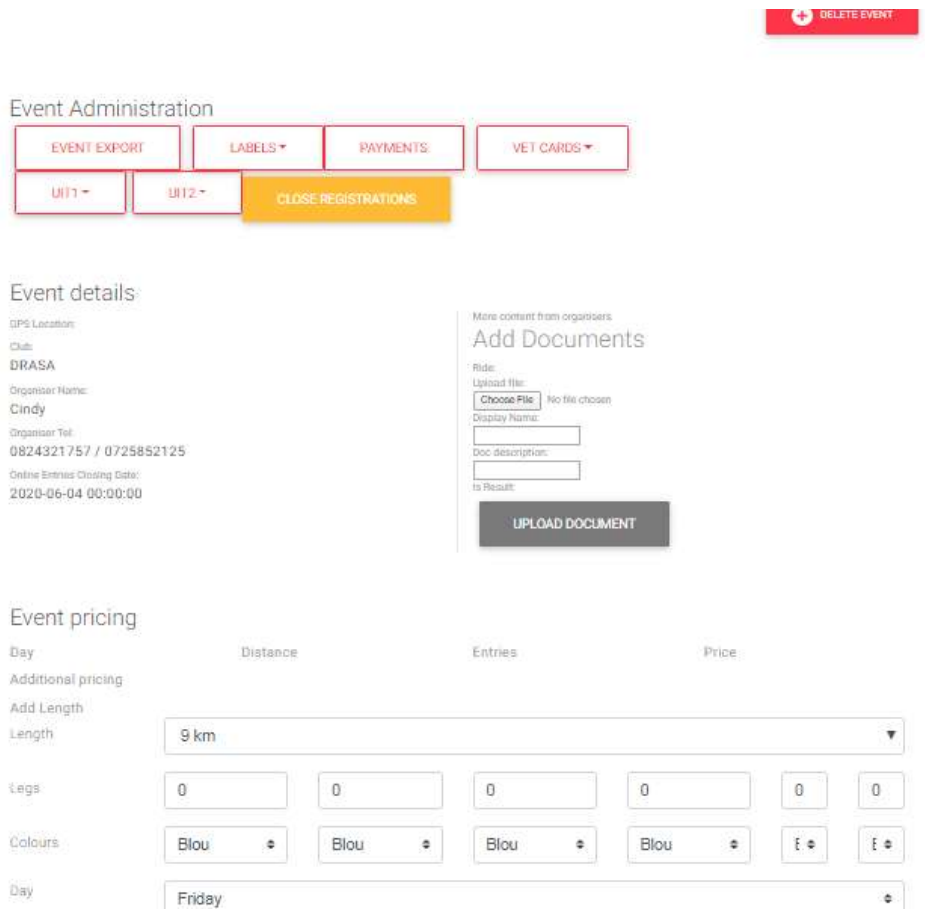

Upload any invite document or information document for Riders to view

▃

# Fill in details and click on UPLOAD DOCUMENT

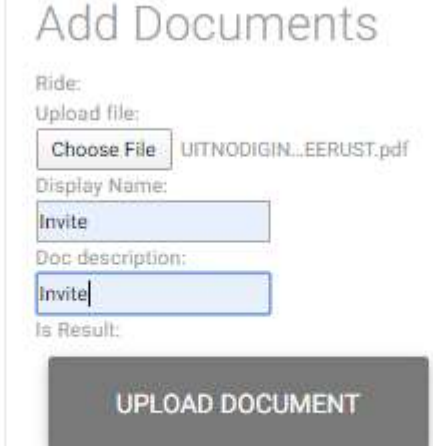

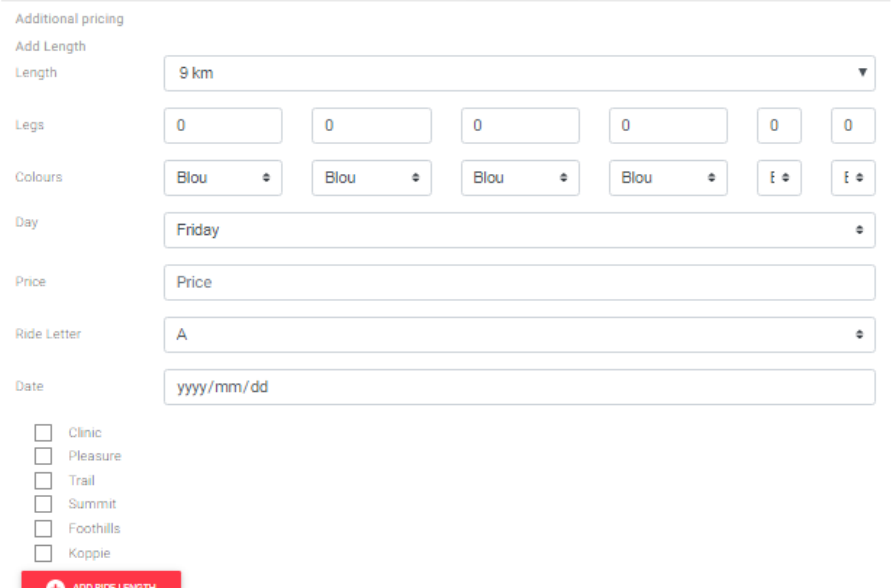

Explanation of fields to be completed:

**Length:** Total length of this distance: example 10km or 20km etc. for each divisions ride **Legs:** Enter each leg length of the ride distance: example 2 legs of 5kms each **Colours:** if you are using specific colour markings for each leg

**Day:** the actual day of the week for this ride. For multi day rides add each day and distance separately

**Price:** the Entry fee for this distance

**Ride Letter**: not used currently

**Date**: the Date applicable to the day for this distance

Click on the Divisions this distance falls into- Pleasure Trail Summit etc.

Click Add Ride Length

For the next distance or day complete another time and after each length entered click Add ride Length

Below example of Multi Day event distances added

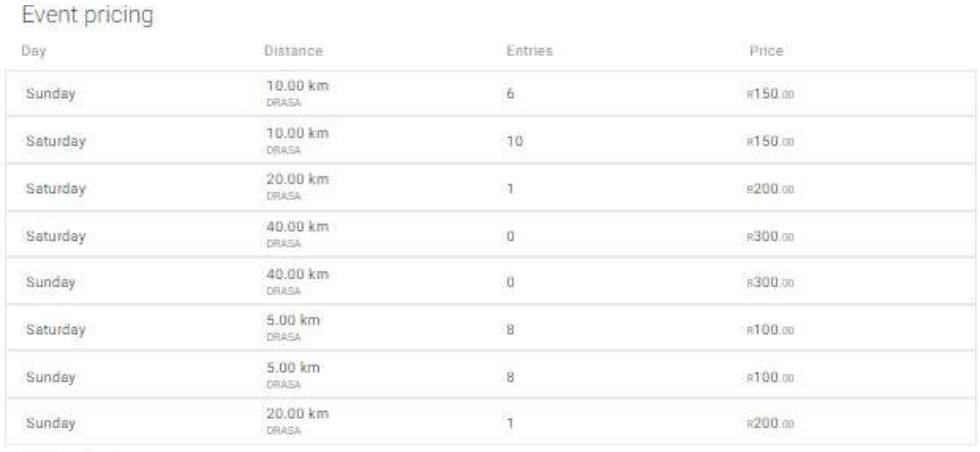

Additional pricing

Custom Items are specifically for Paddocks bookings, Gate fees, Catering/meals etc. Click on the down arrow and choose the custom item/items Put in the price per item and Click ADD CUSTOM ITEM

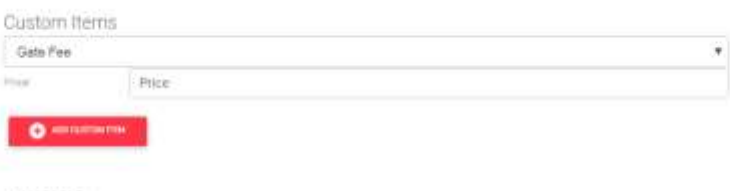

My entries

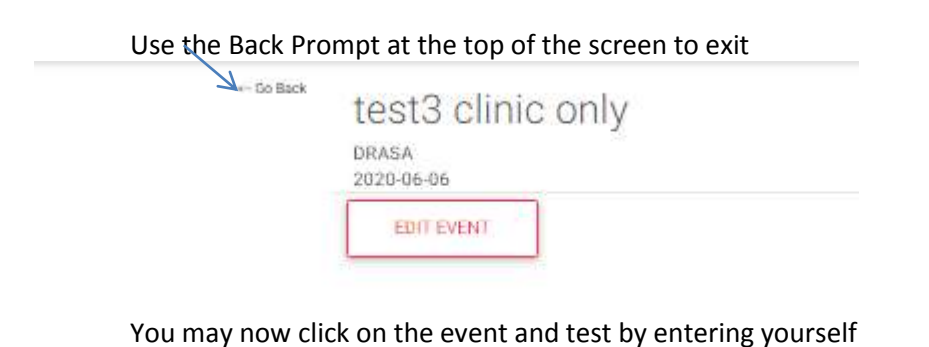

Once saved one can also go back and edit the Event

lestz Kouga Riding Club 2020-09-16 **EDIT EVENT** 

#### You can also delete a single distance line

anna af

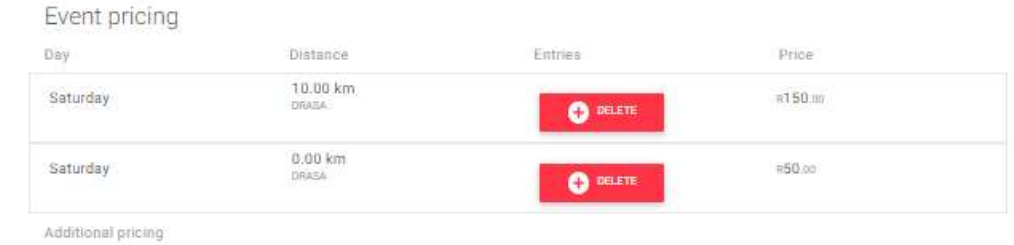

And delete the whole Event if necessary (unless someone has entered already, then you need to delete the riders entry first)

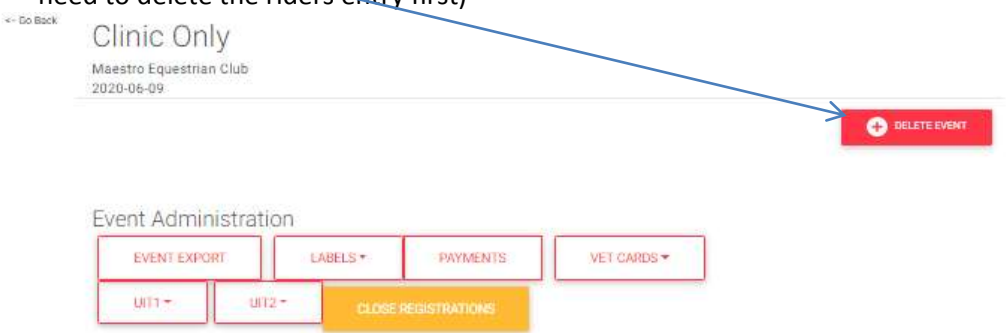

The below can be used to delete an entry  $-$  if you are testing entries when loading the event then you can delete the entry once tested. You cannot delete a ride or distance if there are any entries already.

You can delete an entry on a riders request if they are unable to do so. Remember this will interfere in payments and ride recons if the rider has already paid

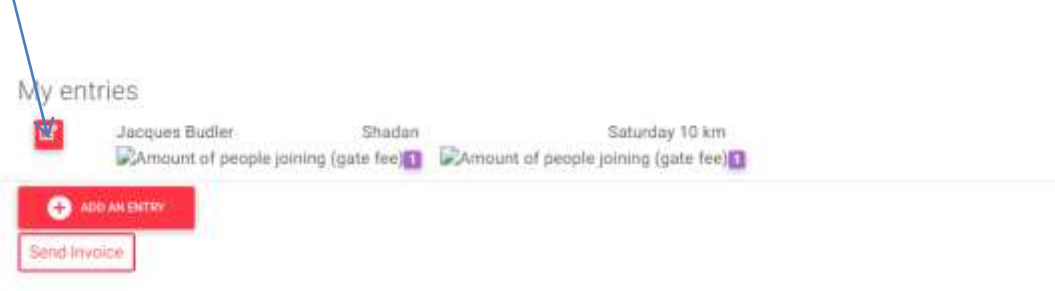

Use the delete button on the screen below<br>test2

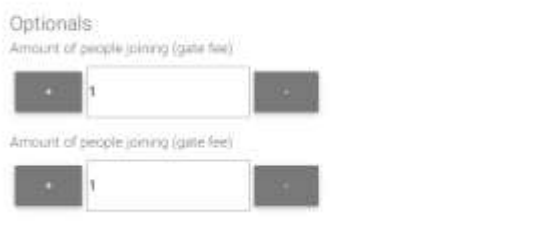

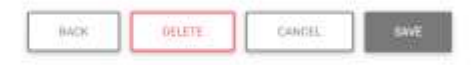

# **4. EVENT Administration**

An OC or Club can use the below screen to administer entries and payments for Events

Tab Admin/Event Recon

# **4.1. Events Entries/Payments**

#### Click LOAD PAYMENTS

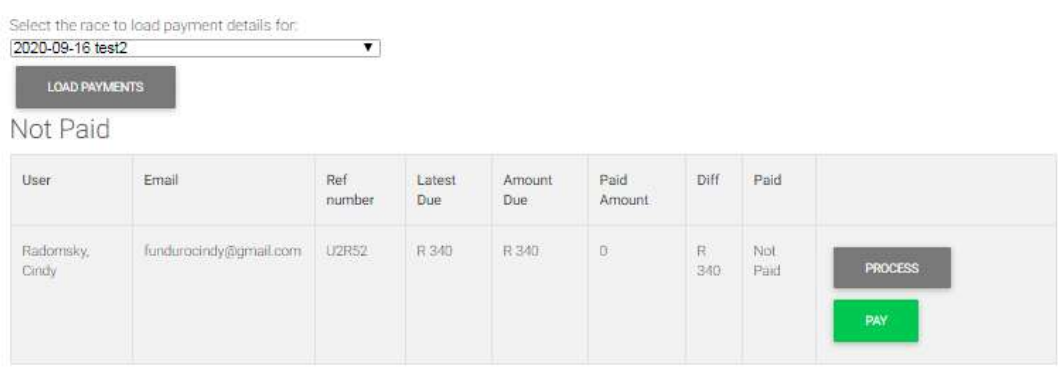

 $\mathbf{w}$  and  $\mathbf{w}$  are  $\mathbf{w}$  . The second second second

The above shows that the Rider has entered with the invoice number of the invoice that was sent to the Rider and the OC/Club secretary An example below of Email sent to Rider and Club/OC

# **Name:Cindy Radomsky Total Amount of payment request: R 250** Reference number for payment : U2R51/Radomsky

# **Payment details:**

**Account Holder: Bank:FNB Branch Code:** Branch Name: 250137 **Account Type:business Account Number:62839209344 Ref Number: U2R51** Please pay the amount of R 250 into the above account.

# Email the proof of payment to suikerbos.drasa@gmail.com

Once you have received Proof of Payment, Click Pay, Fill in the amount received. And click Process and Save

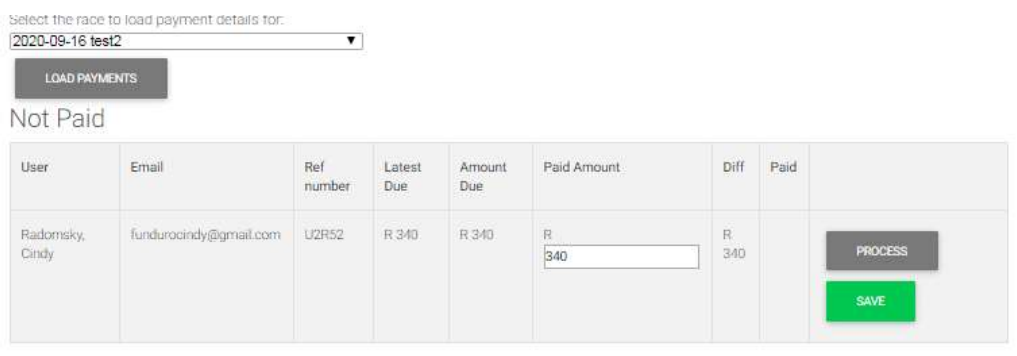

# **4.2. Emails to Riders**

Under the Broadcast Message heading, click on Load Ride Addresses

# **Broadcast Message**

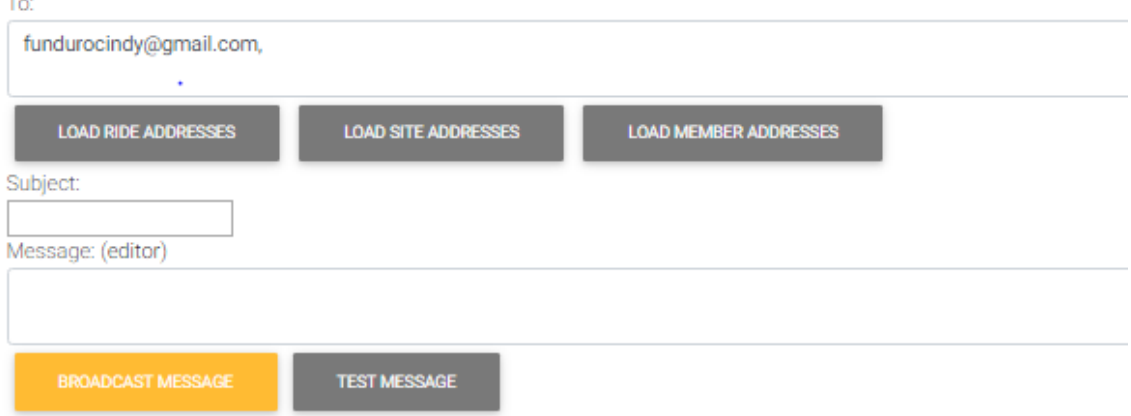

Type in your message and click Test Message – you will receive a test to check and then can Broad cast an email message to send it to all Event entries

**4.3. Other Event Administration options for Timekeepers, OC and Clubs**

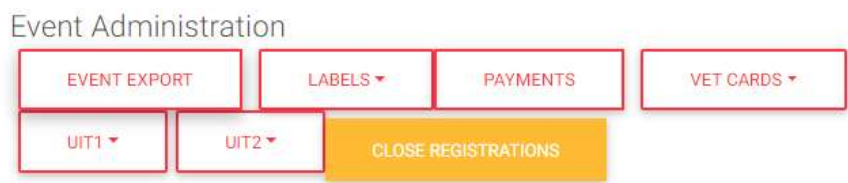

Event Export: this will download a file of all entries with details

Labels: for envelope labels

**BILLSON, EMMA BOHM, MARLIES** , 10.00 km A249 Saturday A247 Saturday .5.00 km SUMMERTIME ALLEGRA, SAEF2018/2975 ANATOLE, 22

**BOSCH, REINECKE** A245 Saturday , 10.00 km FAR HILLS ZODIAC, 2014/2094

**CHERRY, JANET** A248 Saturday , 10.00 km **HURST NOBLE, 2012/4056** 

**FENTON, LORRAINE** A064 Saturday , 10.00 km MOONGLOW DESERT SKY, SAEF

KOEGELENBERG, ANNIEK .20.00 km A063 Saturday **FURRUK, UV021709** 

Payments: Download of all entries with amounts due Vet cards: Prints vet cards with entrant's names on

UIT1 and 2: Uploads of entries from the event to the scoring system – for Timekeepers

Close Registrations: click on this when registrations are closed on the system – usually the Wed before the event. This must be done to close or open the registrations as the system will not automatically close the event

#### **5: Affiliations**

#### **5.1. National DRASA Affiliations**

When a Rider affiliates as a single event member, a full member or adds a horse to the database an email is sent to the Rider with an invoice and a copy goes to DRASA National email [info.drasa@gmail.com](mailto:info.drasa@gmail.com) Below is an example of the invoices.

Single Event membership:

#### **Member and Horse Registration Invoice**

Bill To **[president.drasa@gmail.com](mailto:president.drasa@gmail.com)**

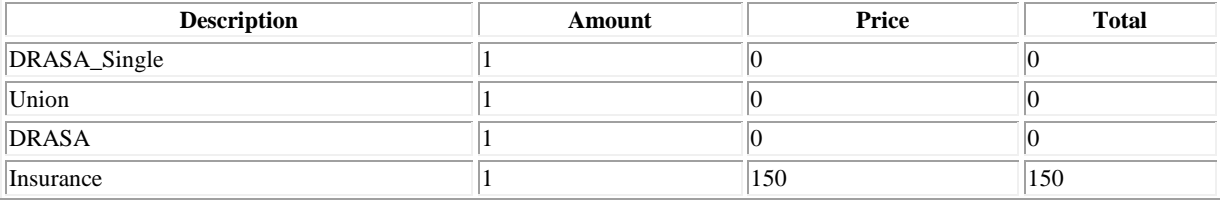

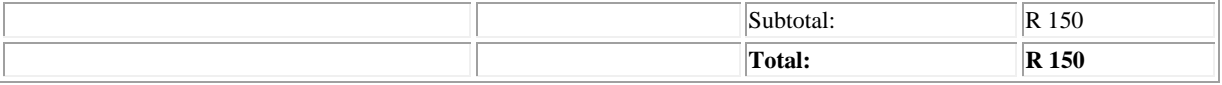

**Bank Details: Reference Number-** R-415-288 **Bank-** FNB **Bank Code-** 240129 **Bank Branch-Bank Account Number-** 627 9911 7398 **Please email proof of payment with the reference to:** [info.drasa@gmail.com](mailto:info.drasa@gmail.com)

#### **Riders:**

Initials: JP Name: John-Paul Surname: Budler Cell: 0824641809 Email: [president.drasa@gmail.com](mailto:president.drasa@gmail.com) Category: DRASA\_Single Date of Birth: 1958-05-27 Kind RegardsDRASA Team

#### Horse only registration

#### **Member and Horse Registration Invoice**

Bill To **[president.drasa@gmail.com](mailto:president.drasa@gmail.com)**

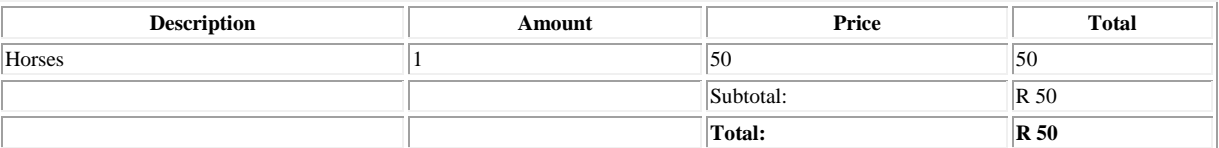

**Bank Details: Reference Number-** R-415-289 **Bank-** FNB **Bank Code-** 240129 **Bank Branch-Bank Account Number-** 627 9911 7398 **Please email proof of payment with the reference to:** [info.drasa@gmail.com](mailto:info.drasa@gmail.com)

**Horses:**

Name: Pressy Passport Number: 123456 Date Of Birth 2010-10-01 Colour: bay Owner: John Paul Budler Kind RegardsDRASA Team

Full membership:

The National administrator can view the below screen under Admin/Invoices.

#### 2020 - Invoices [2020]

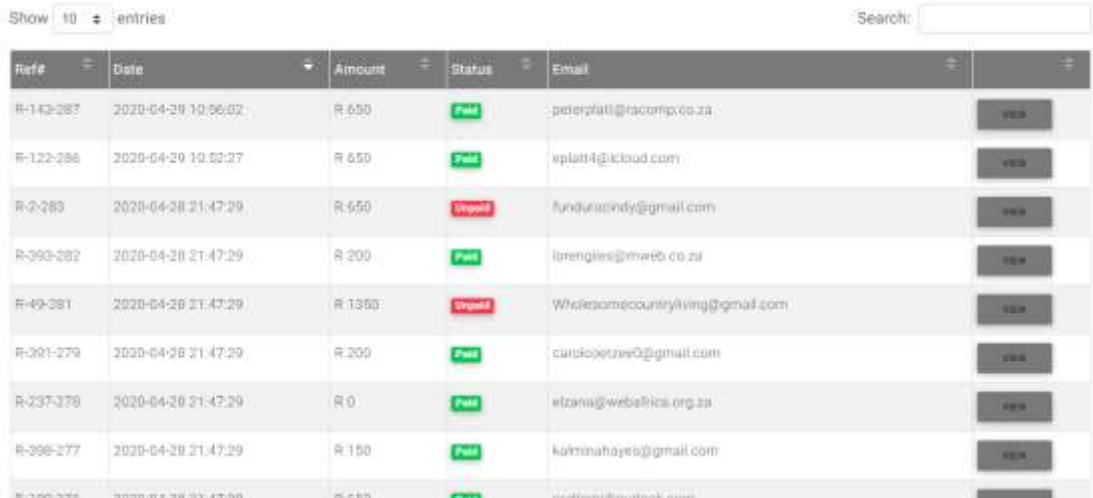

#### REF#: the invoice number.

Date: the date and time the invoice was generated Amount: the total amount of the invoice Status: the invoice has been paid or not (a manual input) Email: The email address of the member

#### Click on VIEW

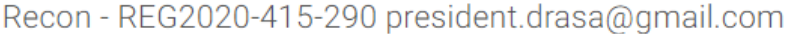

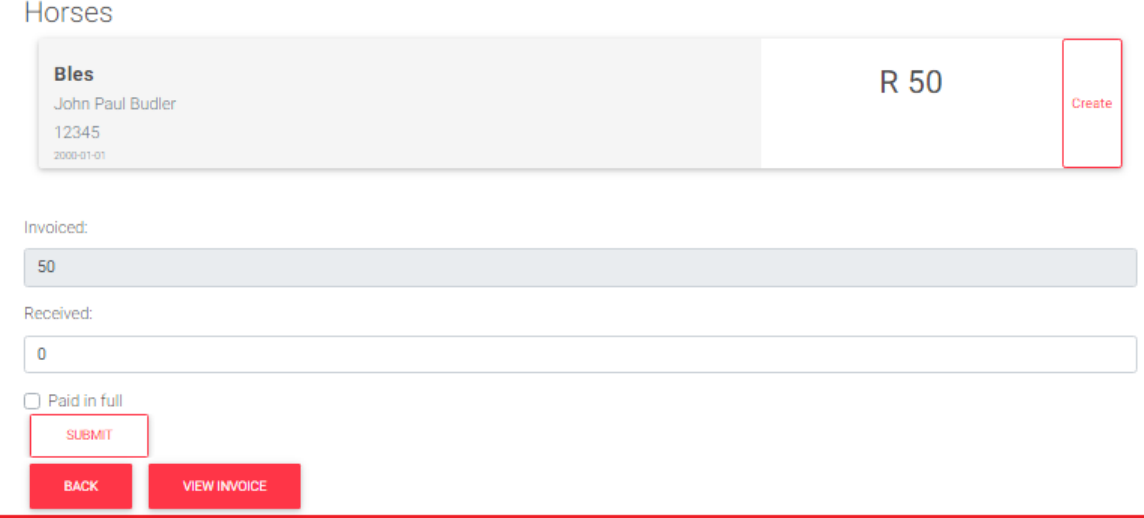

Click on the VIEW button to see details of the member/ horse on the invoice.

Click on the VIEW INVOICE to see the actual invoice

Once the member pays the Invoice and you receive Proof of payment you will need to mark the affiliation as paid.

Fill in the amount received

Click on the big red block – it will turn yellow once Drasa affiliation is marked as paid in full Click on Paid in full (if part payment or short payment was received enter the amount and do not click on Paid in full). This will not activate the member Click on submit

This will activate the member for DRASA National.

Now National allocate a membership number – This is controlled on a spread sheet so that permanent numbers follow sequentially as the system allocates a number automatically

- Admin Members must get A900 numbers
- Single Event numbers do not get changed from the automatic number allocated
- Full membership (whether junior or open) get an A number allocated from the spread sheet.

# Go to Members

**DRASA Members** 

Search for member name from invoice

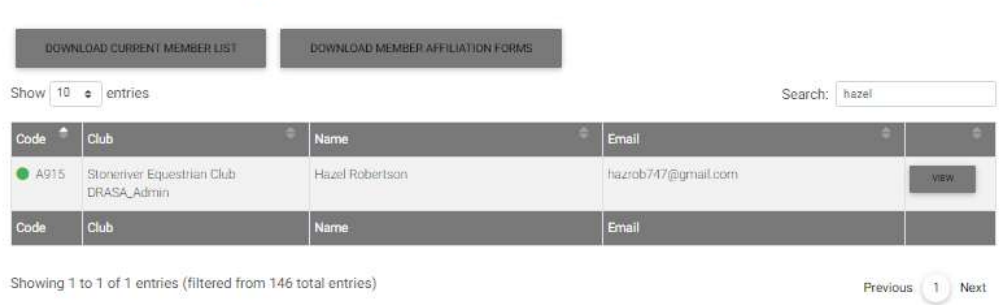

# Click on VIEW next to member

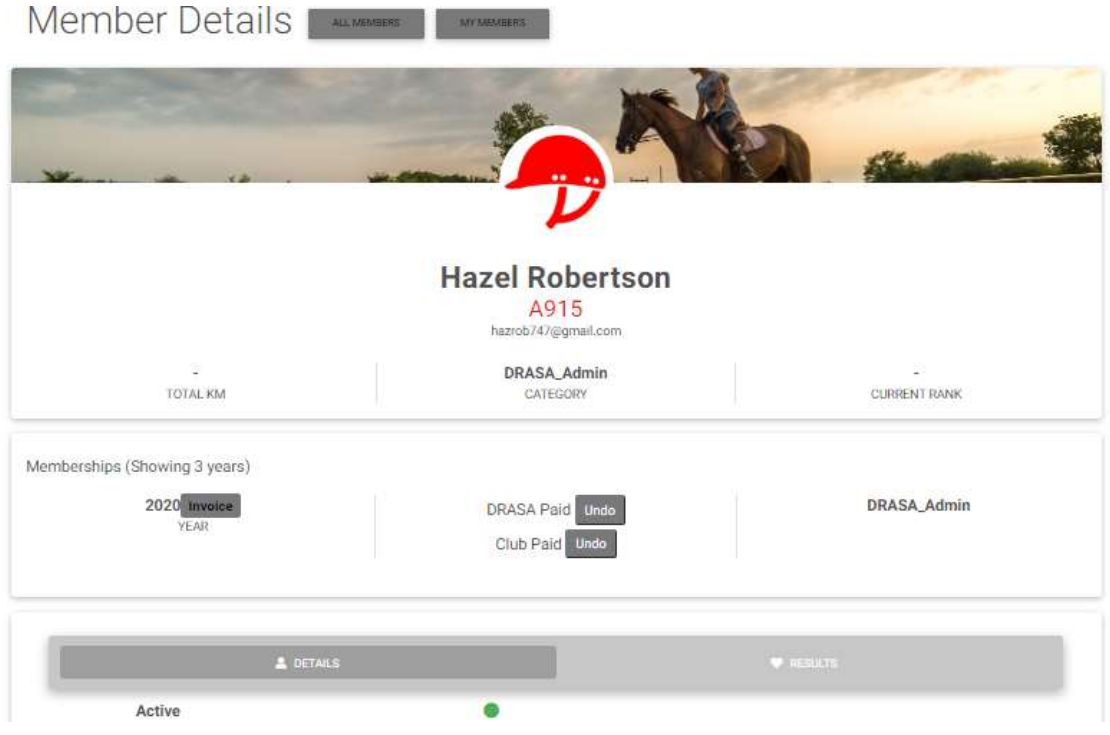

Click on EDIT MEMBER DETAILS

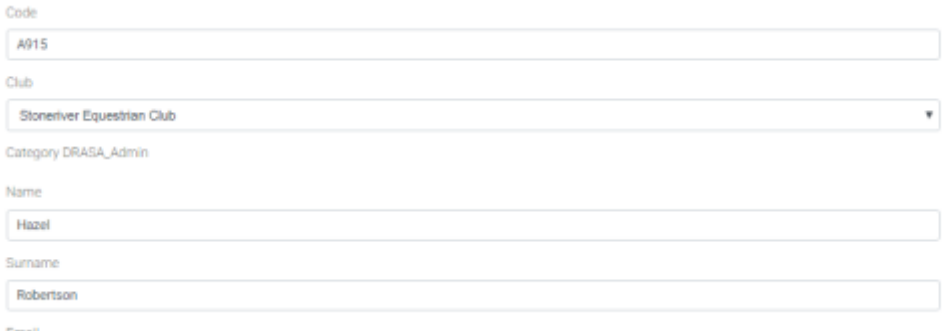

#### Type over the Code with the next sequential number from the spread sheet Click on SAVE Click on INVOICE tab

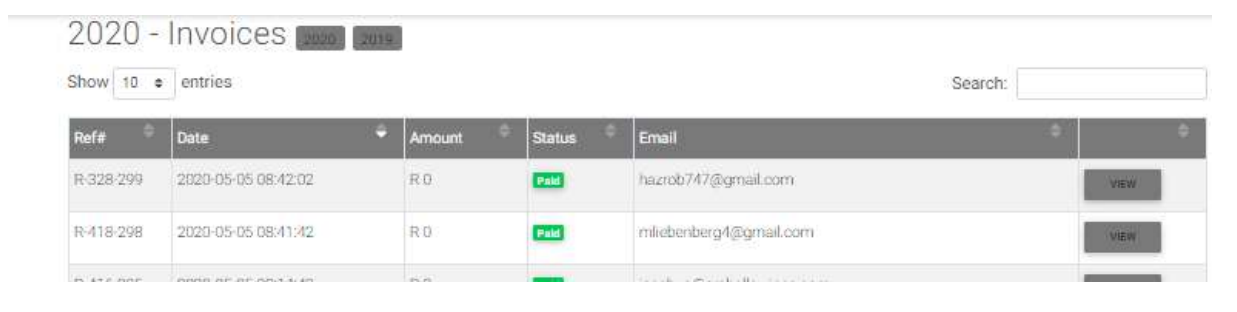

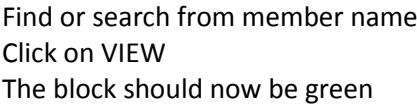

# Recon - REG2020-328-299 hazrob747@gmail.com

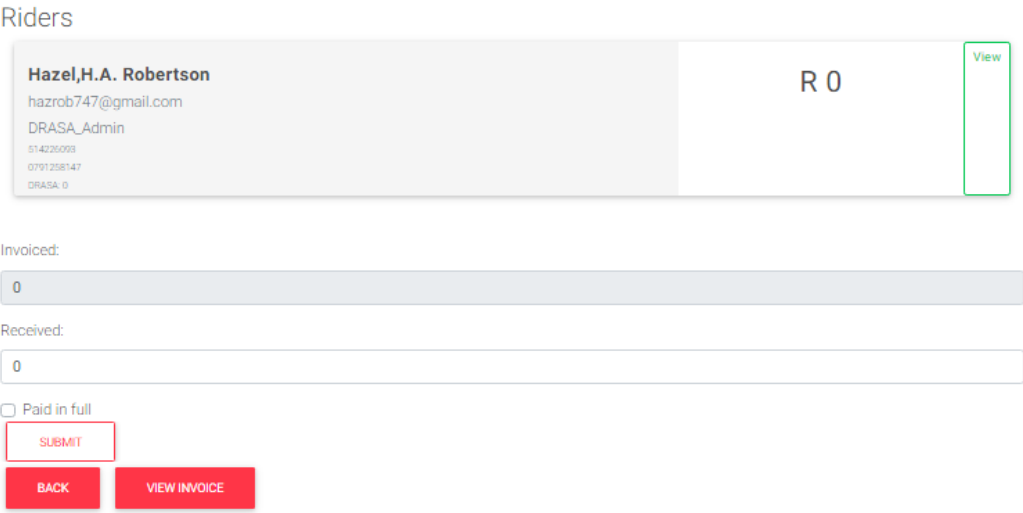

# **5.2. Club Membership Activations**

The Club secretary has to activate the member for the Club once the member has affiliated and paid the Club either when UPGRADING from Single event membership or affiliating as a Full Membership.

The Rider has to choose a Club to affiliate to when doing these two types of Affiliations. The system will then send the email to the Rider, Club chosen and DRASA National.

The Club secretary will need to contact the members and get the Club affiliation forms completed and invoice the member. All the details are on the system under MEMBERS tab

#### Go to MEMBERS tab.

# **DRASA Members**

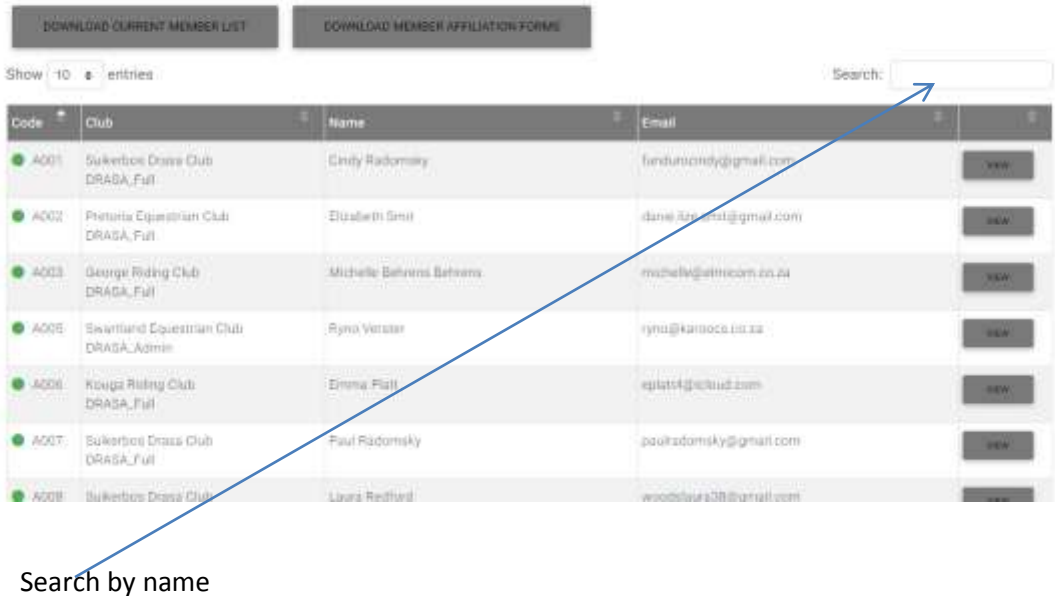

# Click on VIEW next to the member

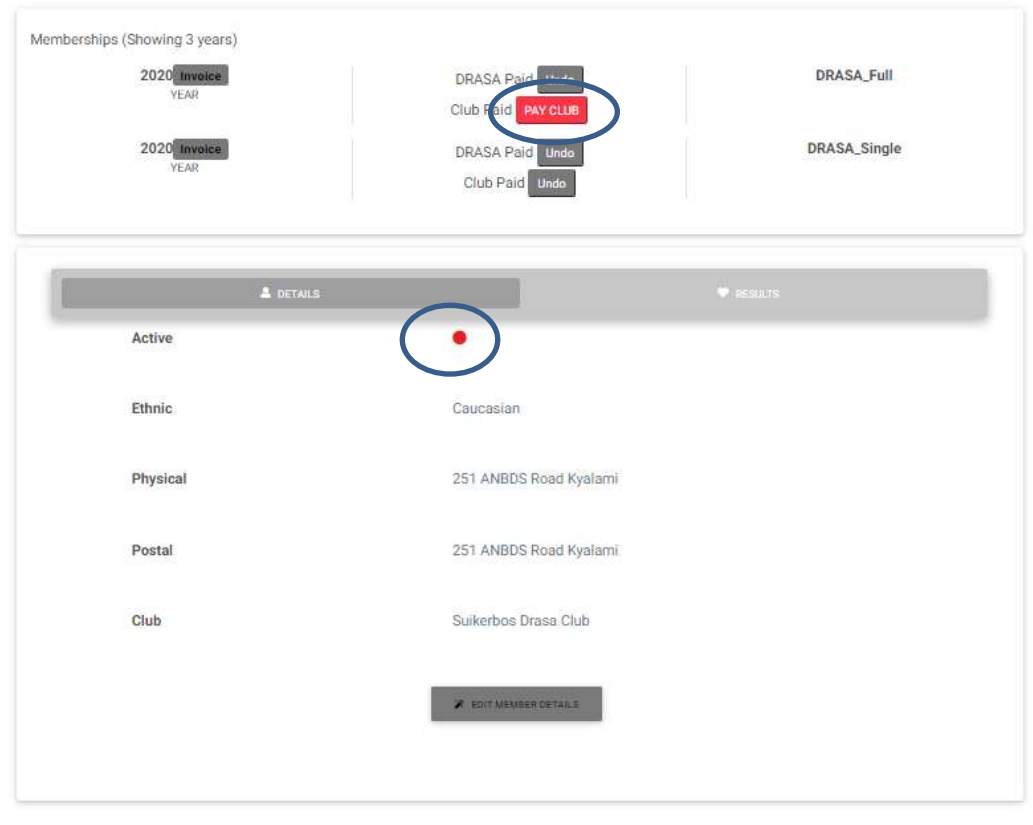

If the Active button is red it means the Club has not been marked as paid. The Secretary of the club has access to change the members details so they can change all member information and are responsible to update the Club and click the Club is paid once they have received payment.

Until then the member cannot enter an event.

They will click on club paid and the active button will be changed to green. Only then may the Member enter events

#### See below as an example of an active member

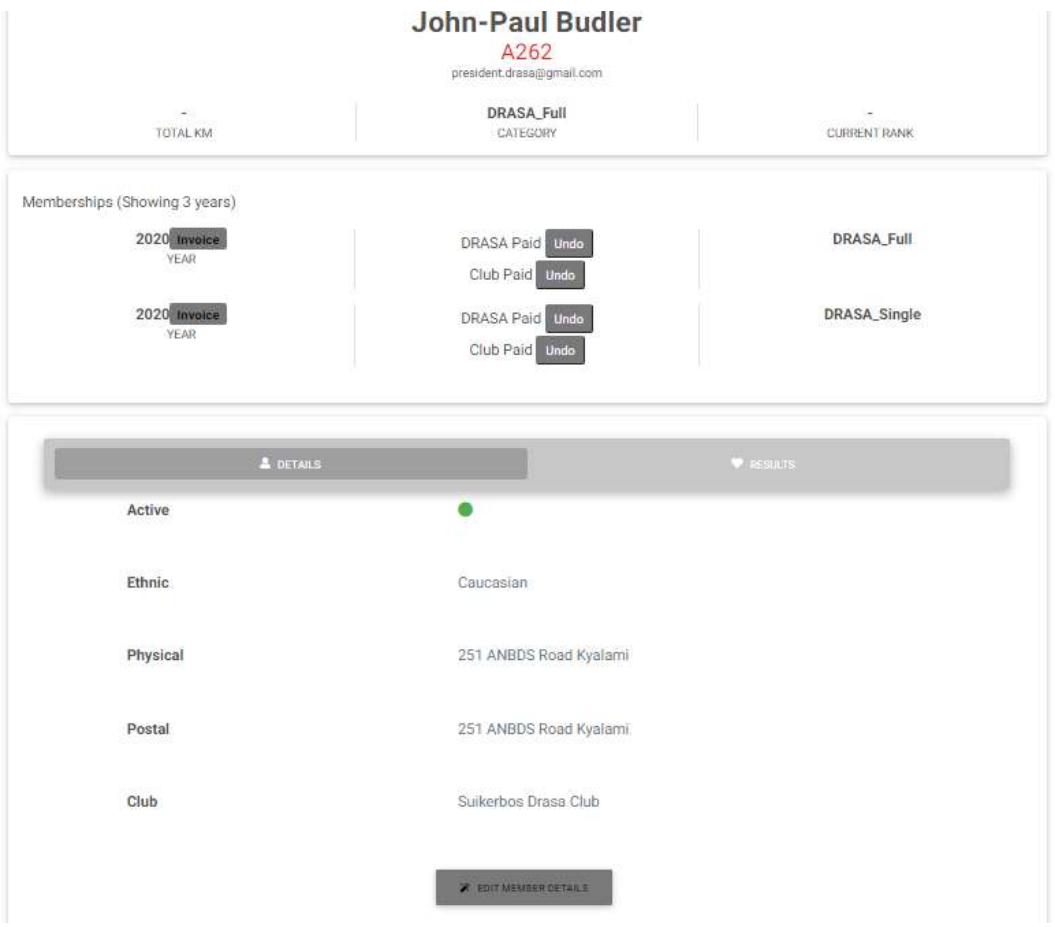

# **6. Users Screen**

# Users

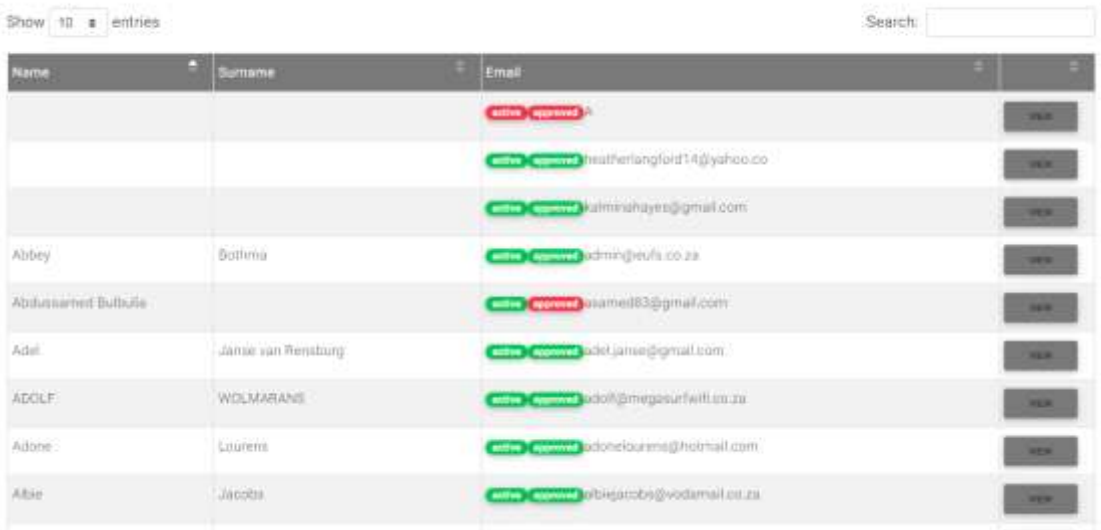

This screen can be accessed by National to

- Block members
- Update clubs
- Set access for clubs to handle events and memberships
- Change passwords to reset for members who have forgotten their passwords

Click on VIEW

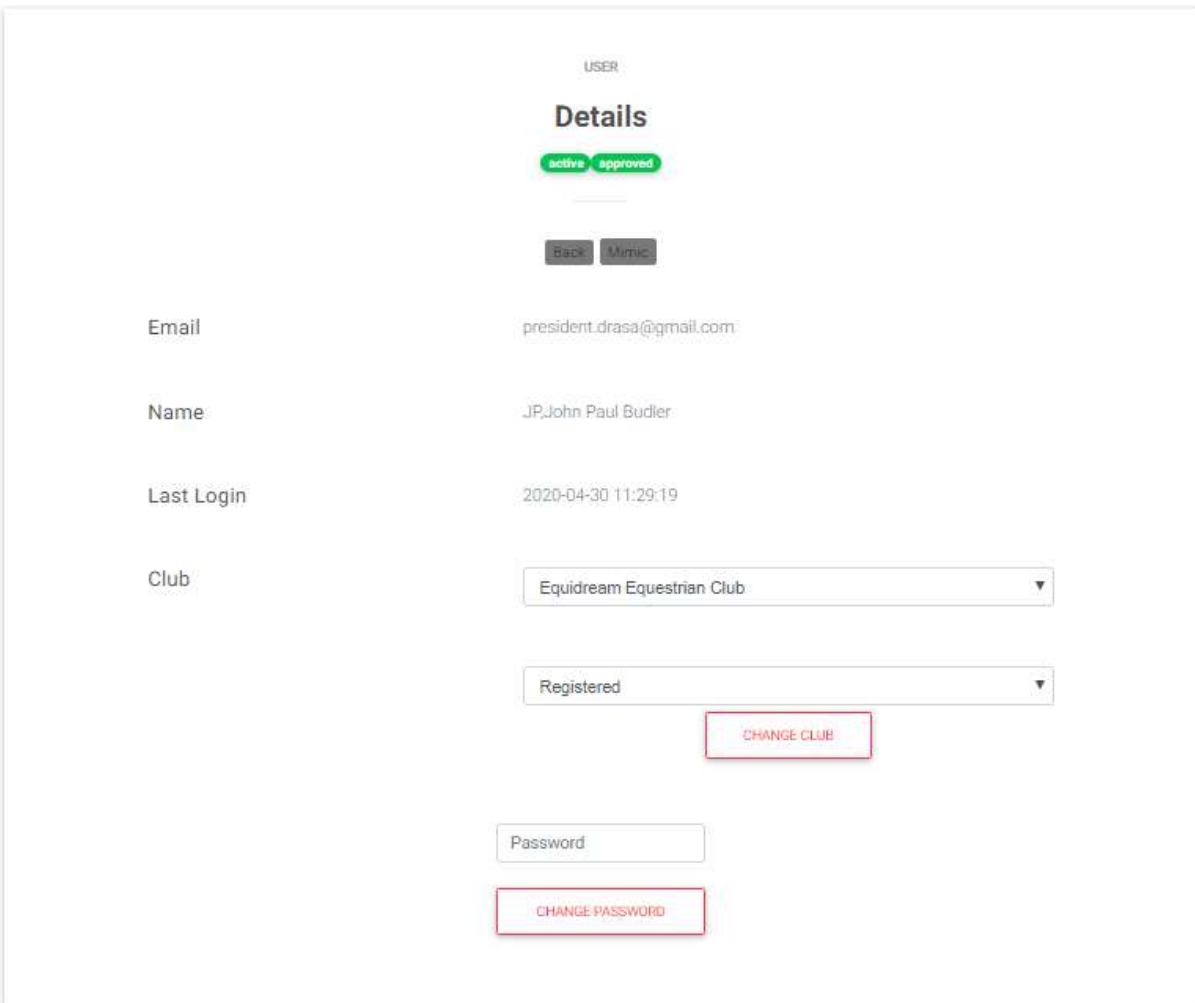

Change Club : Use the drop down to choose the Club and click on CHANGE CLUB Password: Input a new password and Click on CHANGE PASSWORD User permissions : Click on BACK to Exit Setting up User access for Secretaries and Clubs

# **7. Horse Tab**

Updating Horses Click on the Tab under admin labelled Horses

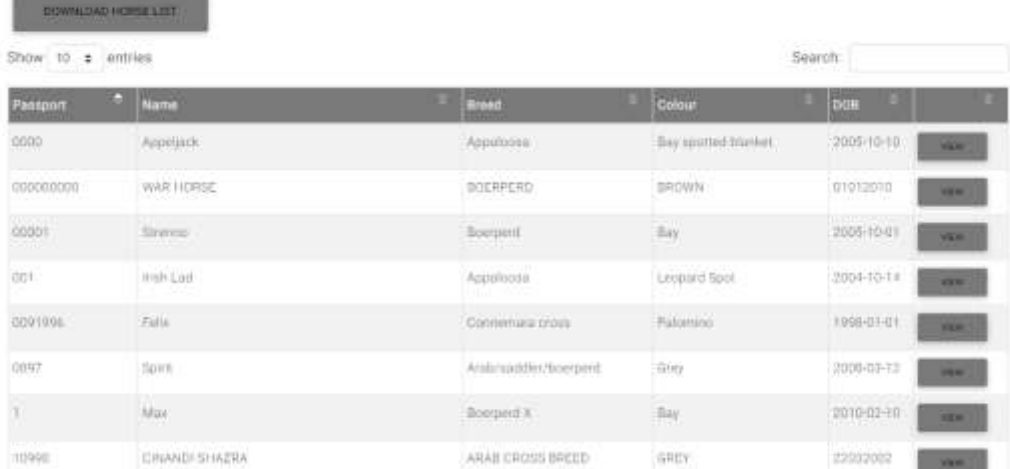

# Click on VIEW

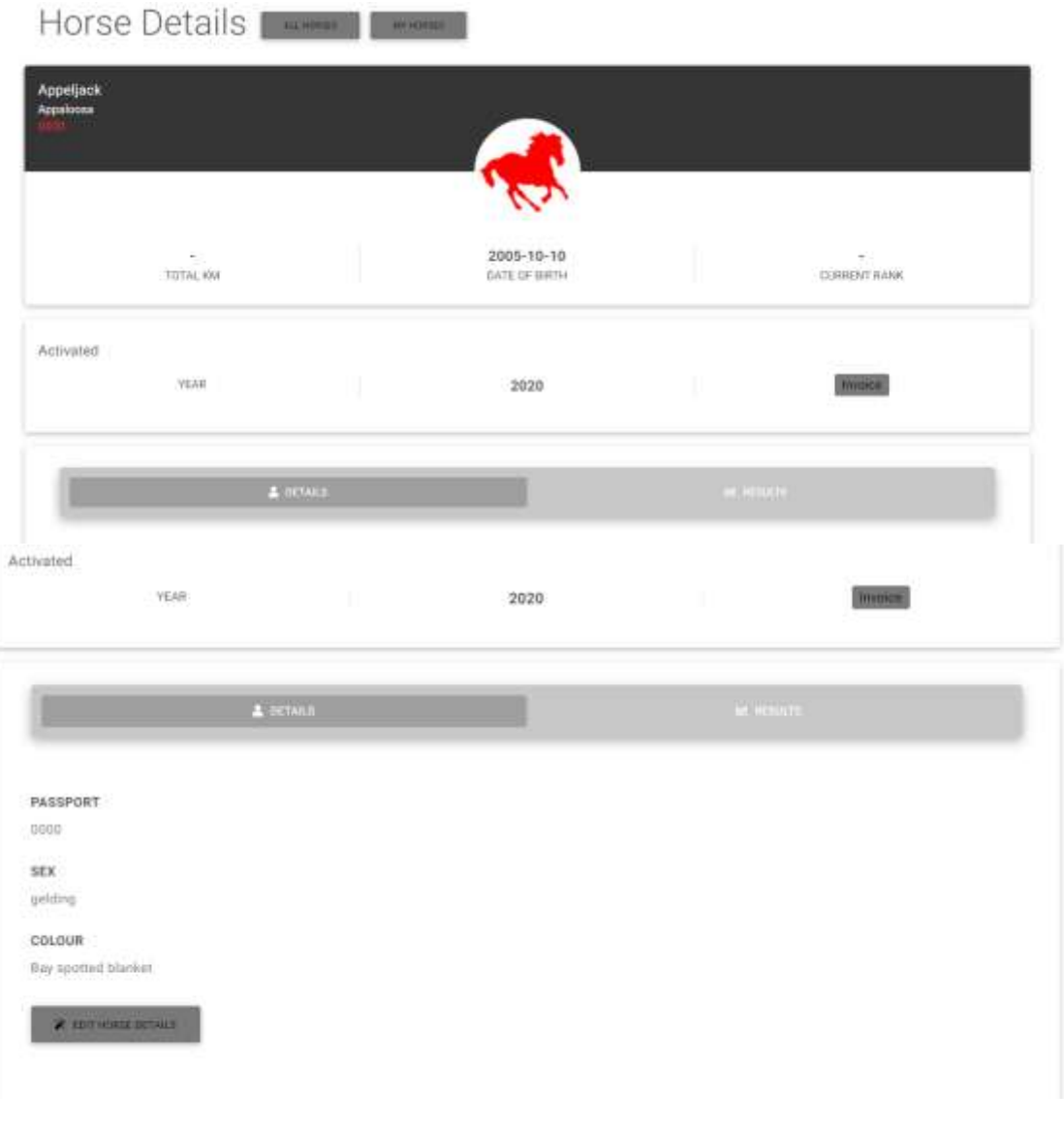

Passport and date of birth details, names etc. can be edited

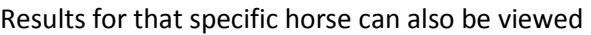

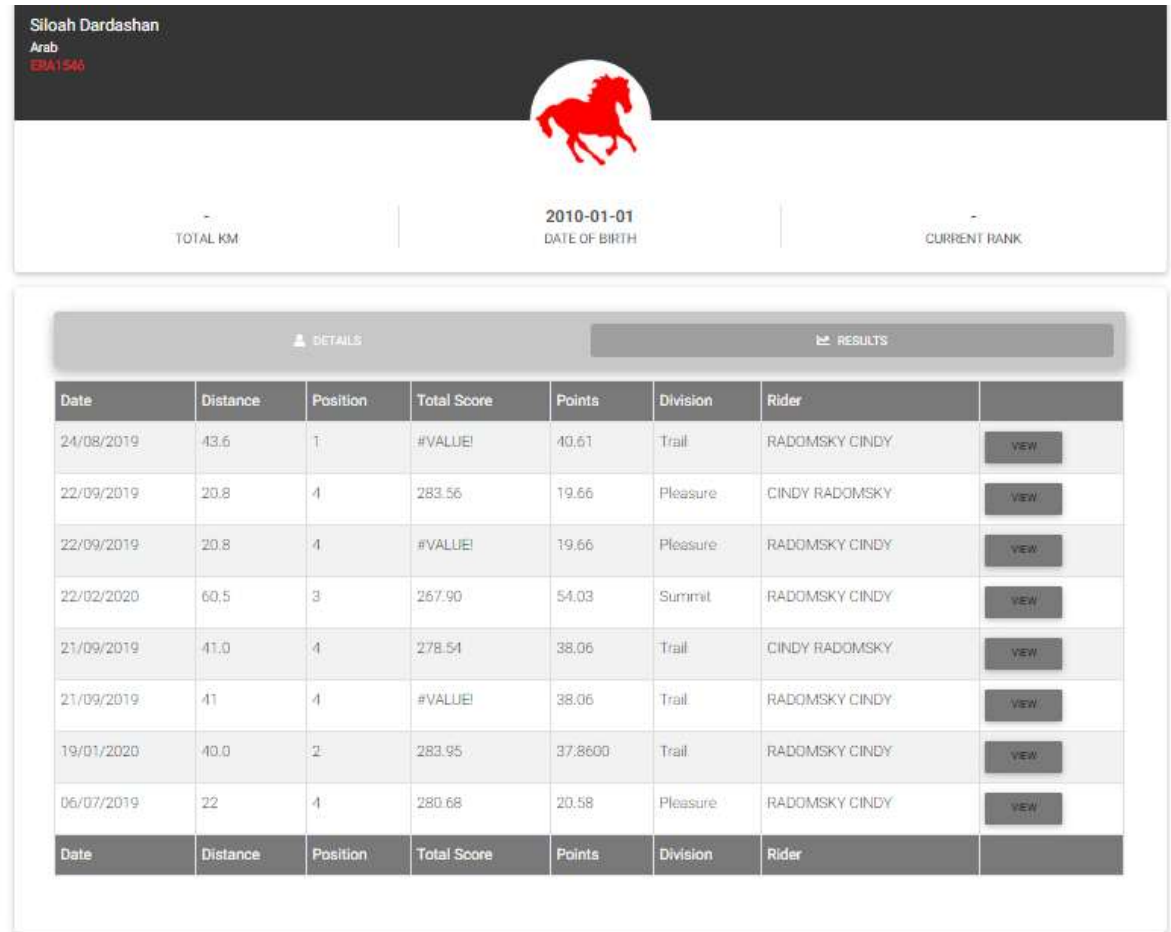

# **8: DOC UPDATER**

This is to update documents on the website.

# Ride Management Documents

- · DRASA Club Affiliation Delete
- · DRASA Ride Entry Form Delete
- · DRASA Ride Manager Report Delete
- DRASA Rider Liability Waiver Delete
- · DRASA VETERINARY RULES Delete
- · DRASA Worker Liability Waiver Delete
- DRASA accident report Delete
- · Duties and Actions checklist Delete
- HOW to Host a Ride Delete
- · Officals Registration Form Delete
- · Ride Budget Calculator Delete
- · Ride Sanctioning Application v2 Delete

Upload Document (Select document) Choose File | No file chosen

# Horsemanship Judges Documentation

- · Altered Horsemanship judging card feb 2020 Delete
- Body Condition Scoring Horses Delete
- $m = 1$  $11.1 - 1.1$ *CONTRACTOR*

Click DELETE to remove the old document Click CHOOSE FILE to add a new document

#### **9. DRASA STRUCTURES**

The Clubs that are affiliated to DRASA to offer CTR membership and Events are listed here. The Clubs affiliate by filling in the Affiliation document and SLA and sending the affiliation document with the SLA and a signed copy of their constitution, proof of a bank account and logo to the Provincial Council (see contact emails and details on the document DRASA Council and Exco). The Provincial Council will consider the application and once approved will send the full application to DRASA National Office for the details to be loaded on this Screen.

#### **DRASA Structure**

- 
- DRASA Club Affiliation<br>- DRASA Council and Exco<br>- DRASA Service Level Agreement 2020

Clubs

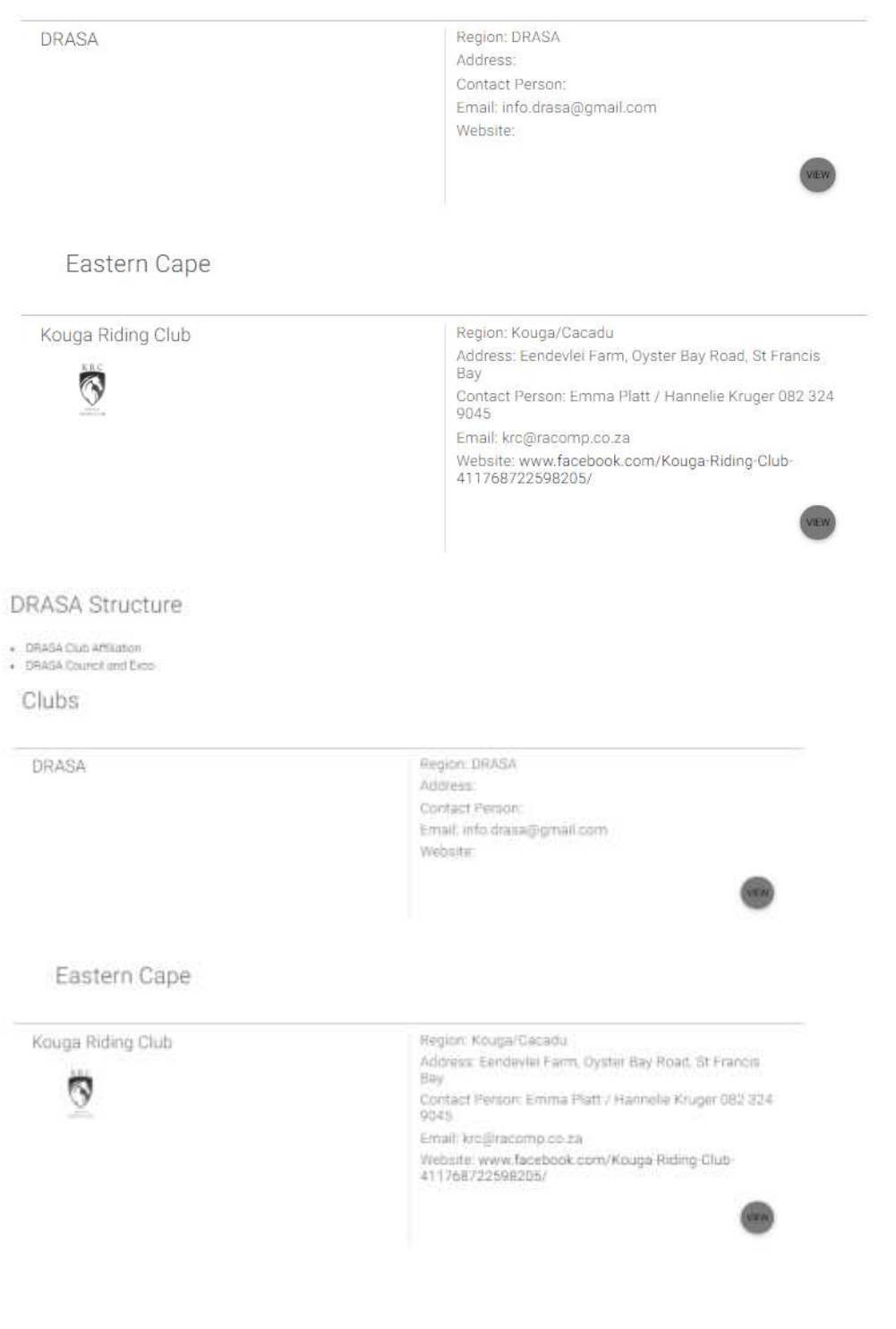

# To add a Club: Click on ADD CLUB

#### **Add Club**

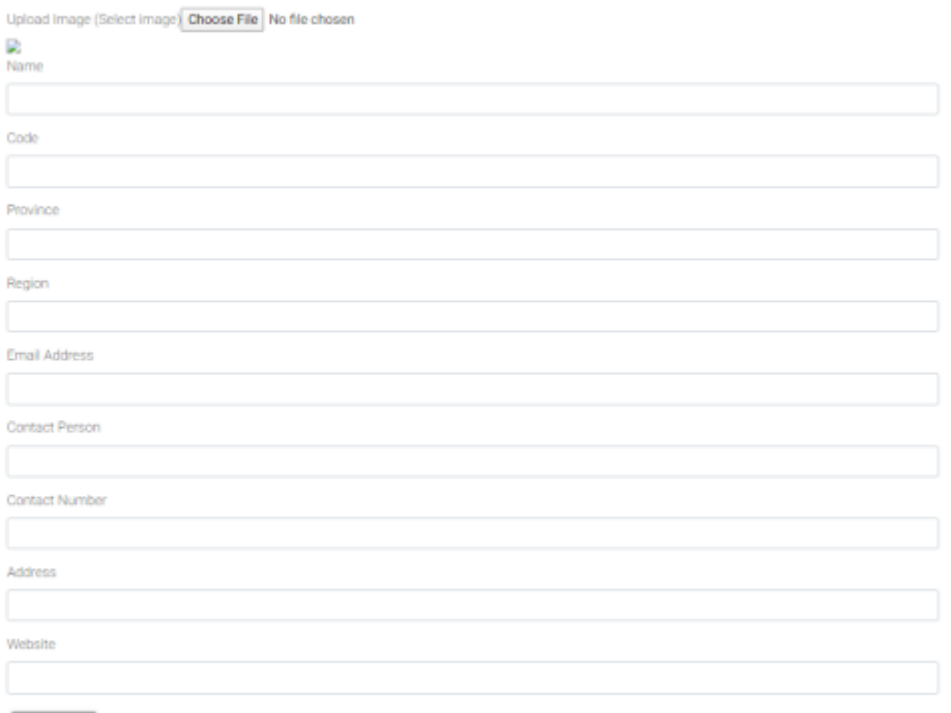

# Fill in all details and click SAVE To add bank details and edit a club click VIEW next to the Club screen

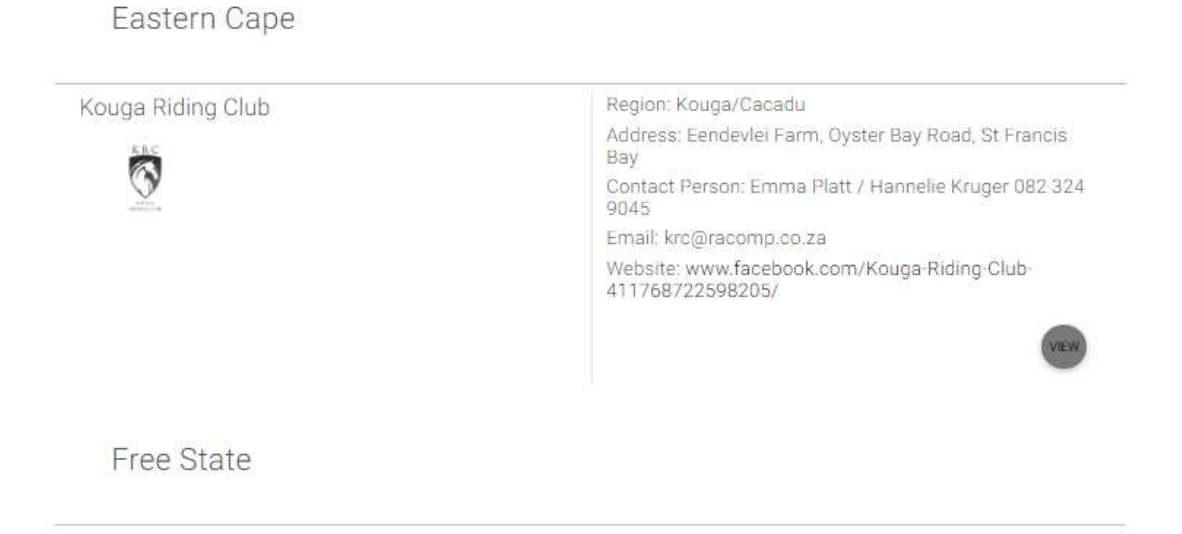

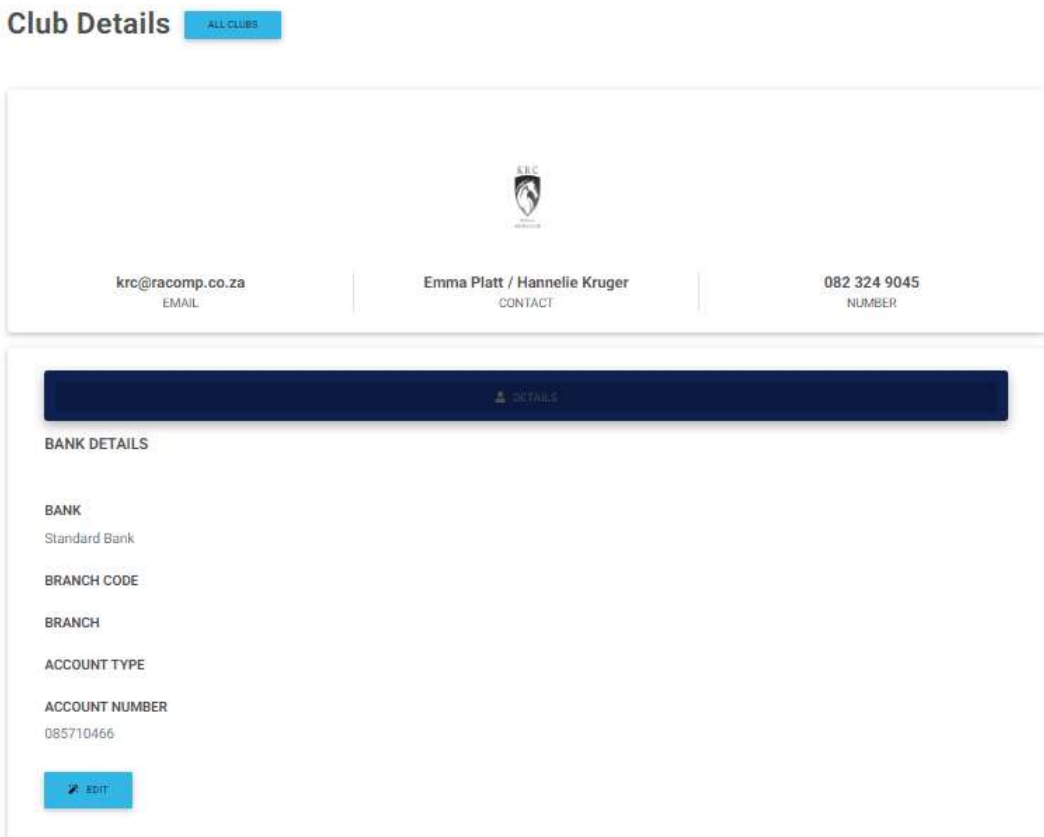

#### Then click EDIT

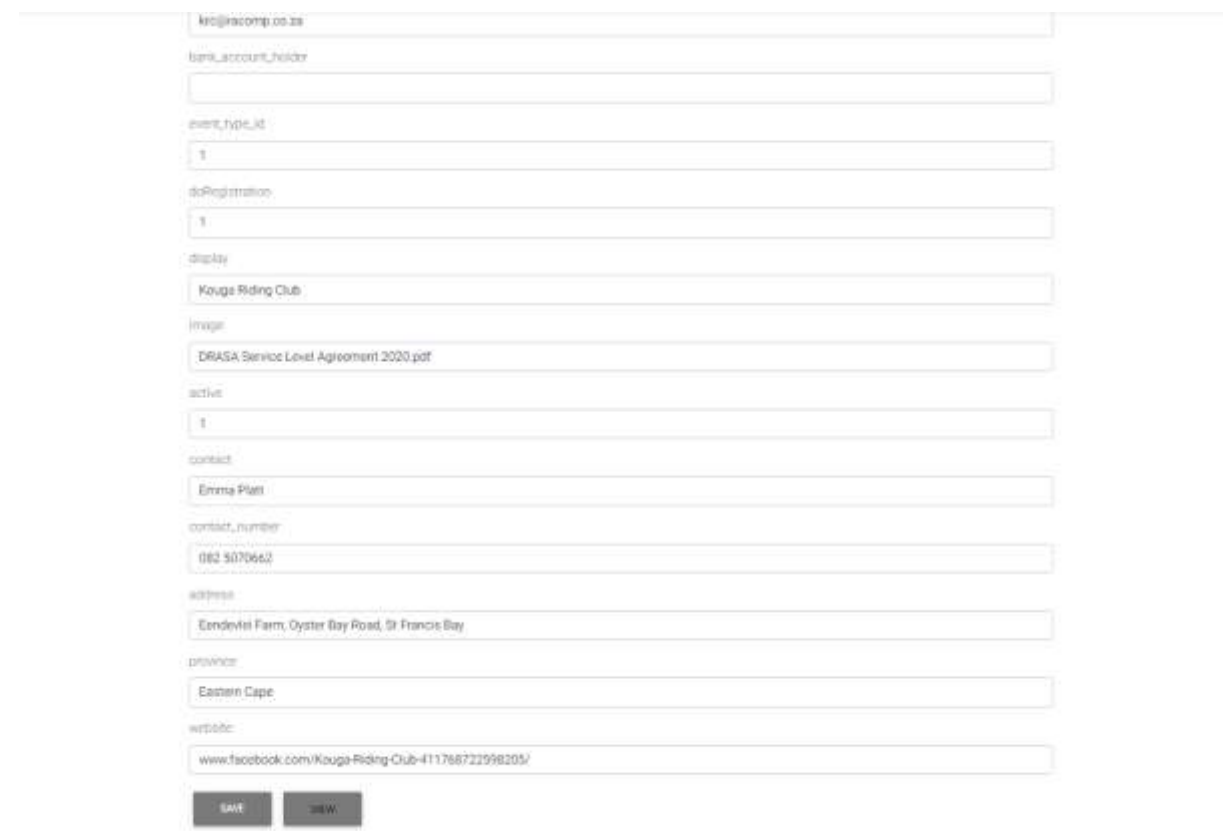

Active – must be 1 if club is active, if not change to 0 Edit Details and click SAVE